# SeaLeft Land Tools

## Introduction

SeaLeft Land Tools is a helper application for use with private sector Land Management software. It provides several tools to help you work with land and legal descriptions.

# At a Glance

SeaLeft Land Tools is divided into several tabs.

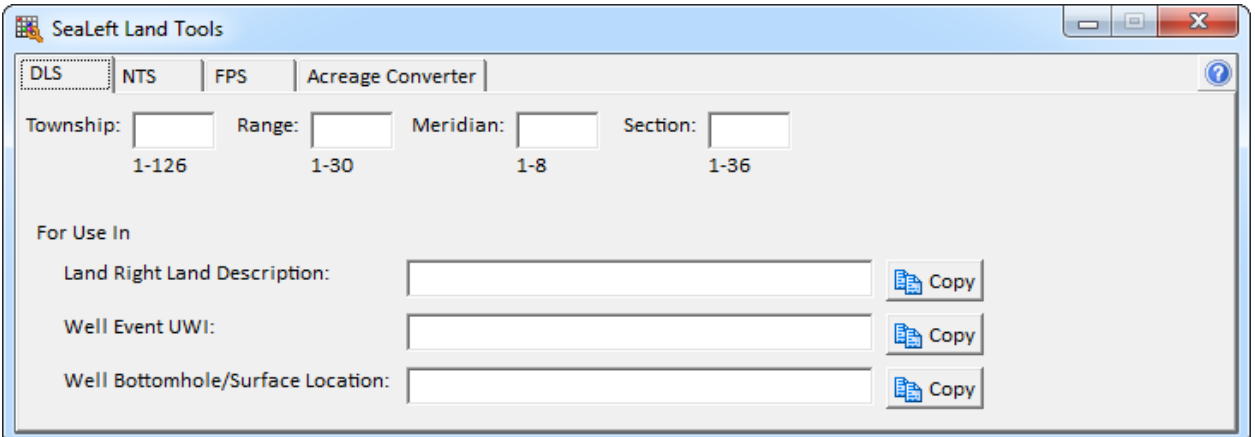

### DLS

The DLS tab is used to enter the components of a Dominion Land Survey legal description, typically used in Alberta and Saskatchewan. The components are reformatted and displayed in the For Use area for copying to other applications.

### **NTS**

The NTS tab is used to enter the components of a National Topographic System legal description, typically used in British Columbia. The components are reformatted and displayed in the For Use area for copying to other applications.

#### FPS

The FPS tab is used to enter the components of a Federal Permit System legal description, typically used in the Northwest Territories. The components are reformatted and displayed in the For Use area for copying to other applications.

#### Acreage Converter

The Acreage Converter tab is used to convert acres to hectares and vice versa using the most common land conversion factors.

# SeaLeft Land Tools in Depth

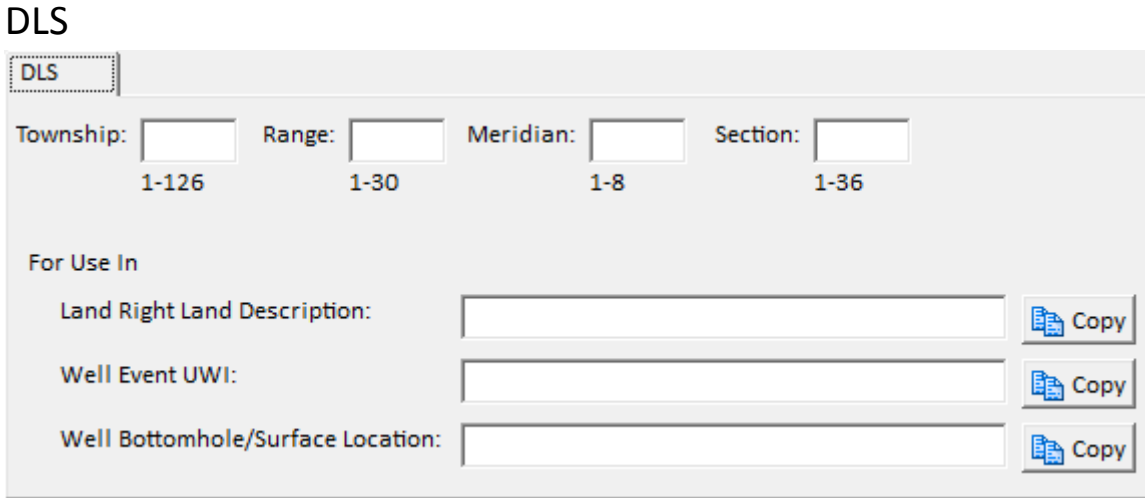

The DLS tab is used to enter the components of a Dominion Land Survey legal description, typically used in Alberta and Saskatchewan. The components are reformatted and displayed in the For Use area for copying to other applications.

To create legal descriptions suitable for a variety of purposes in third party land software:

- 1. Type the desired components in the Township, Range, Meridian, and Section boxes.
- 2. Click the appropriate Copy button to copy the formatted legal description to the Windows clipboard.
- 3. Switch to the application where you would like to use the legal description.
- 4. Click the field where you would like to paste the legal description.
- 5. Press Ctrl-V on your keyboard to paste the legal description.

## NTS

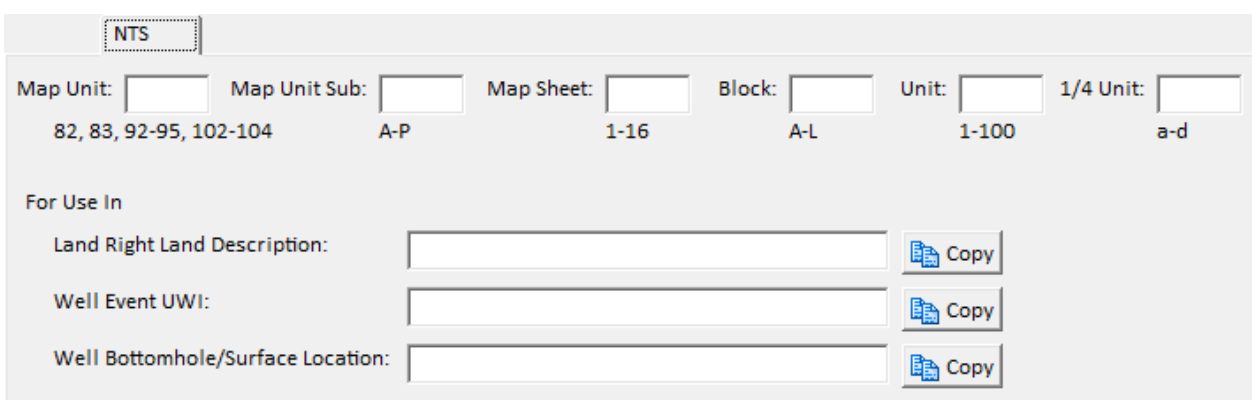

The NTS tab is used to enter the components of a National Topographic System legal description, typically used in British Columbia. The components are reformatted and displayed in the For Use area for copying to other applications.

To create legal descriptions suitable for a variety of purposes in third party land software:

- 1. Type the desired components in the Map Unit, Map Unit Sub, Map Sheet, Block, Unit, and 1/4 Unit boxes.
- 2. Click the appropriate Copy button to copy the formatted legal description to the Windows clipboard.
- 3. Switch to the application where you would like to use the legal description.
- 4. Click the field where you would like to paste the legal description.
- 5. Press Ctrl-V on your keyboard to paste the legal description.

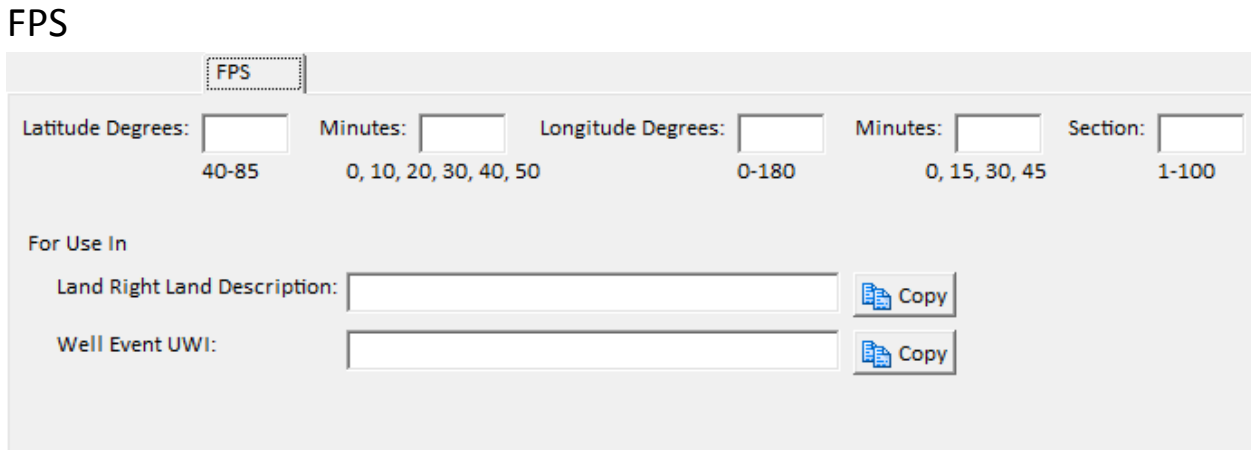

The FPS tab is used to enter the components of a Federal Permit System legal description, typically used in the Northwest Territories. The components are reformatted and displayed in the For Use area for copying to other applications.

To create legal descriptions suitable for a variety of purposes in third party land software:

- 1. Type the desired components in the Latitude Degrees, Minutes, Longitude Degrees, Minutes, and Section boxes.
- 2. Click the appropriate Copy button to copy the formatted legal description to the Windows clipboard.
- 3. Switch to the application where you would like to use the legal description.
- 4. Click the field where you would like to paste the legal description.
- 5. Press Ctrl-V on your keyboard to paste the legal description.

SeaLeft Land Tools displays the valid values for an FPS legal description below each of the component boxes. As you type in the Latitude Degrees, the valid values for the Latitude Minutes and for the Section will update depending on how far north your latitude is.

## Acreage Converter

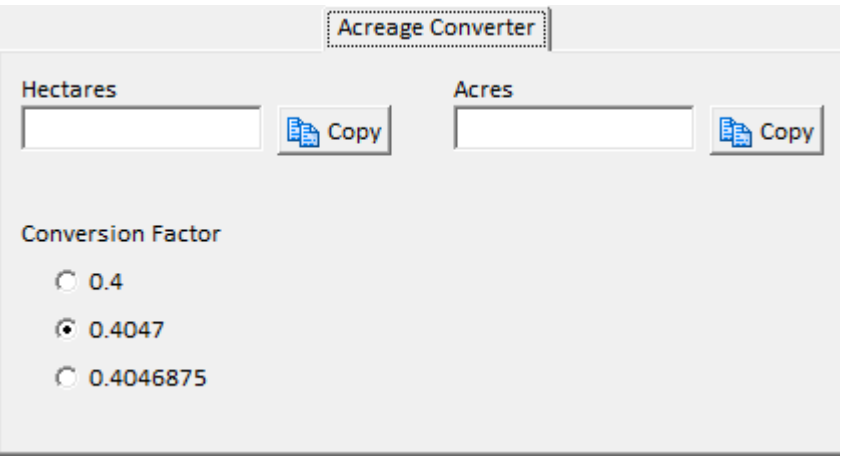

The Acreage Converter tab is used to convert acres to hectares and vice versa using the most common land conversion factors.

To convert acres to hectares:

- 1. Type the number of acres to convert into the Acres box.
- 2. Optionally select a different Conversion Factor.
- 3. Click the Copy button next to the Hectares box to copy the number of hectares to the Windows clipboard.
- 4. Switch to the application where you would like to use the hectares.
- 5. Click the field where you would like to paste the hectares.
- 6. Press Ctrl-V on your keyboard to paste the hectares.

To convert hectares to acres:

- 1. Type the number of hectares to convert into the Hectares box.
- 2. Optionally select a different Conversion Factor.
- 3. Click the Copy button next to the Acres box to copy the number of acres to the Windows clipboard.
- 4. Switch to the application where you would like to use the acres.
- 5. Click the field where you would like to paste the acres.
- 6. Press Ctrl-V on your keyboard to paste the acres.

SeaLeft Land Tools will use a Conversion Factor of 0.4047 by default. However, if you change this setting, SeaLeft Land Tools will remember your choice for future use.